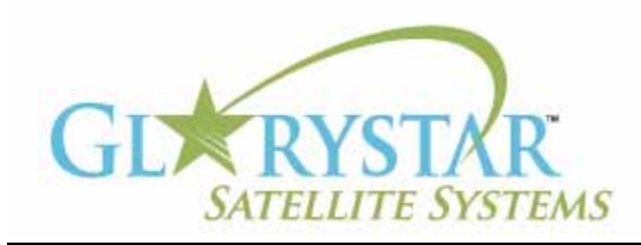

# www.glorystar.tv

## **How to scan for 3ABN Dare To Dream, 3ABN Latino Radio and 3ABN Proclaim**

3ABN has added new channels 3ABN Dare to Dream (D2D) and 3ABN Latino Radio. The 3ABN Proclaim channel has been moved to a new frequency. Current Glorystar receivers will be automatically updated to receive these channels. Automatic updating models are: GEOSATpro DVR1100 / DSR100 / DSR200.

If you have an older receiver (Manhattan, Topfield, Fortec Star) the best method for updating your receiver for all of the Adventist Channels is to delete current programming, scan for the new channels then delete the unwanted channels. Free step by step instructions are provided below for receivers distributed by Adventist broadcasters.

We highly recommend the purchase of a complete Glorystar system or upgrade your old receiver with a new Glorystar receiver. Glorystar receivers have all channel changes in place and automatically update to add new channels as they become available. Please call us at 866-597-0728 and ask the sales team for a Glorystar system or receiver upgrade to watch all the current channels and automatically add any new Glorystar channels.

# **Manhattan DSR 1500**

Important Notice: Your FREE Adventist channel scanning instructions are provided below. Telephone assistance may be available at an additional charge for "Out Of Warranty" equipment.

If you require additional assistance, please contact the company or broadcaster where you originally purchased your satellite system.

- 1. Using your Manhattan DSR 1500 remote control press "SETUP" button (located above the #3 button)
- 2. Press down arrow and highlight "SYSTEM SETTING"
- 3. Press OK button
- 4. Press down arrow and highlight "DEFAULT SETTING"
- 5. Press OK button and the screen will display "WARNING: THIS WILL RESET ALL SETTINGS TO DEFAULT VALUES"
- 6. Press right arrow to select "OK"
- 7. Press OK button and the screen will display "WARNING: ARE YOU SURE YOU WANT TO CONTINUE"
- 8. Press right arrow to select "OK"
- 9. Press OK button
- 10. Screen will Display "PLEASE WAIT" then "STORED SETTINGS RESET TO DEFAULT", press OK button to restart the receiver
- 11. Screen displays LANGUAGE SELECTION, press OK button
- 12. Press down arrow to "TP FREQUENCY"
- 13. Using the number buttons on the remote control enter the numbers 11842
- 14. Press down arrow to select POLARIZATION should be "HOR"
- 15. Press down arrow to 'SYMBOL RATE"
- 16. Using the number buttons on the remote control enter the numbers 22000

### **How to scan for 3ABN Dare To Dream, 3ABN Latino Radio and 3ABN Proclaim**

(continued)

- 17. If you have good level yellow/green bar on "Signal Strength", press down arrow to "Start Search" (there will be quotation marks "" on either end of Start Search when it is selected)
- 18. Press the OK button
- 19. A box will pop up to the right. When you see the word "Store" at the bottom of that box press OK button
- 20. Screen will display "CHANNEL DATA IS BEING UPDATED" then return to a TV viewing screen
- 21. Press "SETUP" button
- 22. Press down arrow to highlight "Channel Search"
- 23. Press OK button to display the "Channel Search Menu"
- 24. Press down arrow to "TP FREQUENCY"
- 25. Using the numerical keypad on the remote control enter the numbers 12060
- 26. Press down arrow to select POLARIZATION should be "HOR"
- 27. Press down arrow to 'SYMBOL RATE"
- 28. Using the number buttons on the remote control enter the numbers 22000
- 29. If the reading on "Signal Strength" meter is not at a strong and high level, you may need to fine-tune the dish to receive the new Channel
- 30. Press down arrow to "Start Search"
- 31. Press the OK button
- 32. A box will pop up to the right. When you see the word "Store" at the bottom of that box press OK button
- 33. Screen will display "CHANNEL DATA IS BEING UPDATED" then return to a TV viewing screen

#### **To remove unwanted channels:**

- 34. Press "SETUP" button
- 35. Press down arrow to highlight "Edit Channel List"
- 36. Press OK to display "Edit Channel List" Menu
- 37. "Delete" will be selected by default
- 38. Press the OK button
- 39. Use down and right or left arrow buttons to select an unwanted channel
- 40. Press OK to delete the selected unwanted channel
- 41. Repeat steps 38 40 to delete all unwanted channels
- 42. Press down arrow to select "STORE"
- 43. Press OK to save changes
- 44. Press ESC button to view TV programming

DIRECTIONAL ARROWS ON THE REMOTE CONTROLS ARE THE "CHANNEL UP BUTTON (UP AR-ROW), CHANNEL DOWN BUTTON (DOWN ARROW), VOLUME UP BUTTON (RIGHT ARROW), VOL-UME DOWN BUTTON (LEFT ARROW)